## **))نحوه ورود به کالسهای مجازی((**

**مرحله اول : وارد نمودن آدرس سایت دانشگاه به آدرس :[ir.ac.kar.khoramdareh://http](http://khoramdareh.kar.ac.ir/) در مر**ورگر

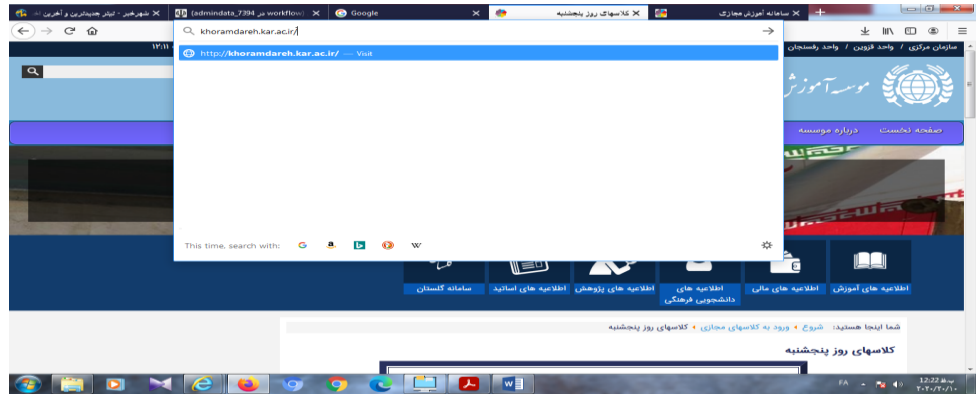

**مرحله دوم : دانلود و نصب نرم افزار "ادوبی کانکت" که لینک دانلود در قسمت منوی ورودبه کالسهای مجازی قابل دسترس می باشد** 

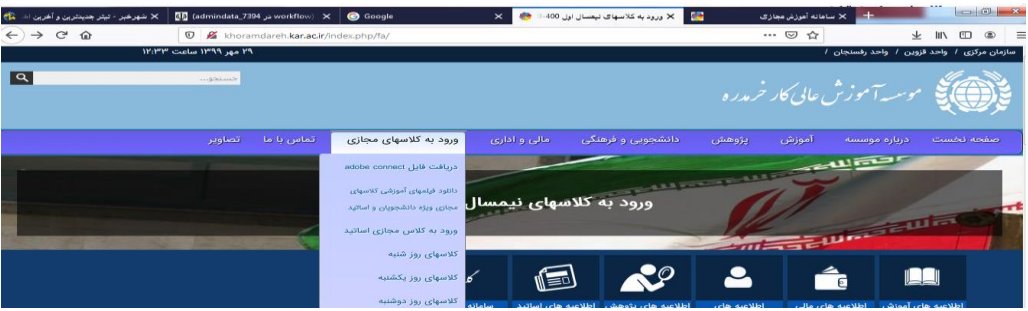

**مرحله سوم :** 

**لینک روزهای برگزاری کالسها قابل مشاهده می باشد:**

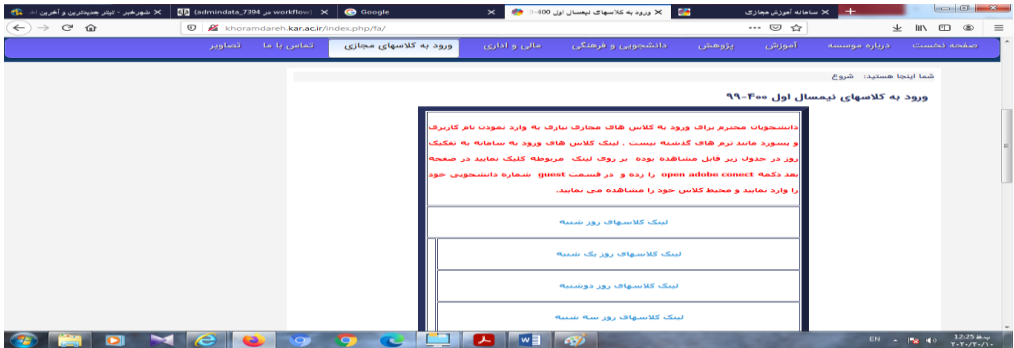

**با توجه به روزکالس خود که در برگه پرینت انتخاب واحد خود مشاهده می کنید برروی روز تشکیل کالس کلیک می کنید**

**مرحله چهارم : وارد صفحه ایی که نام کالسها و استاد می باشد می شوید وبرروی لینک کالس خود کلیک می کنید)طبق شکل(**

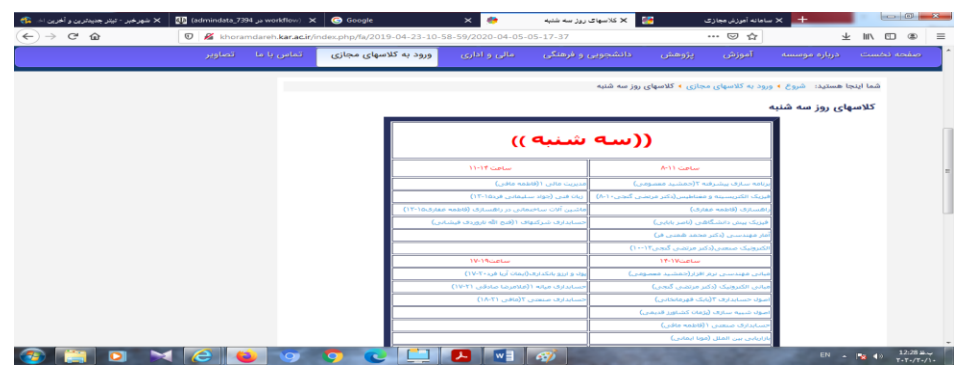

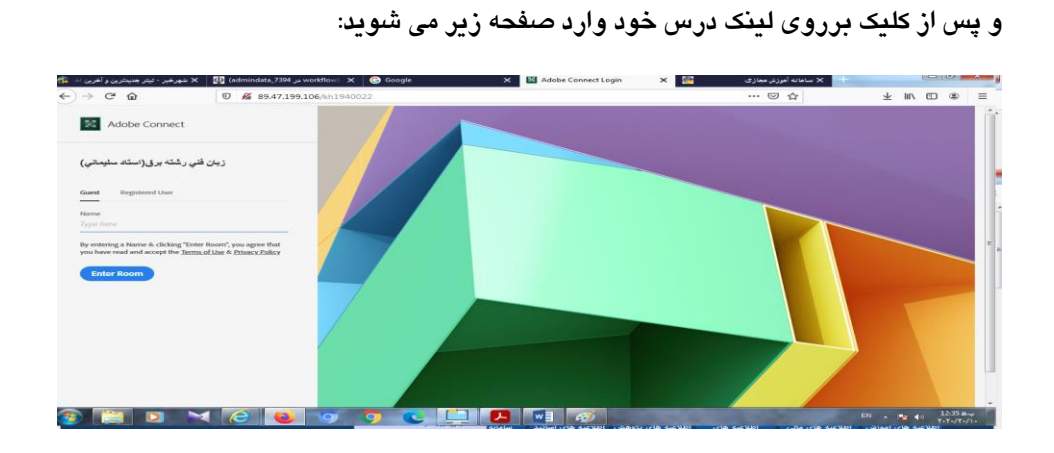

**در این صفحه بصورت Guest و در قسمت Name شماره دانشجویی و یا نام خود را وارد نمایید.**

**پس از آن در صفحه جدید که باز شده Connect Adobe Open کلیک نمایید و وارد کالس مجازی شوید .**

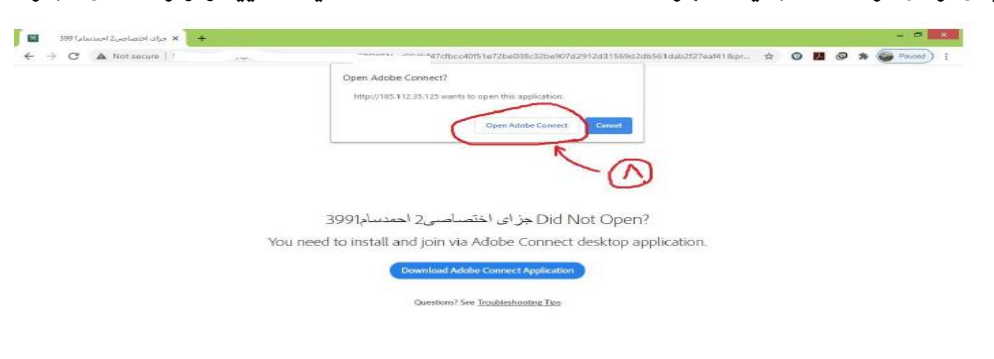

**در این مرحله در حال ورود به صفحه برنامه ادوبی کانکت می باشد.**

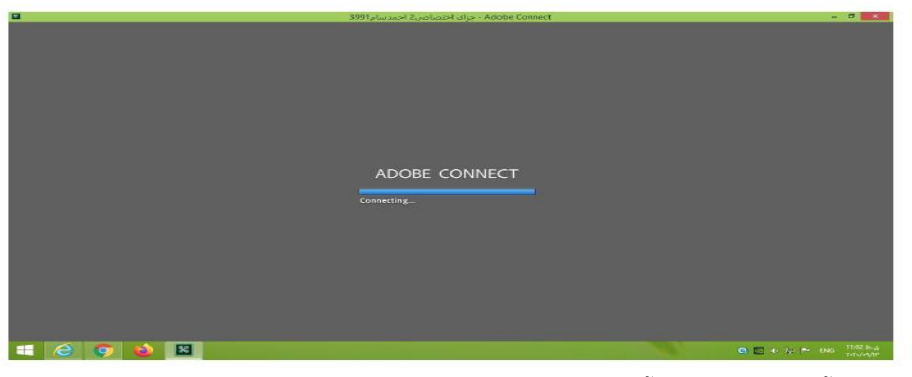

**مرحله آخر محیط کالس آموزش مجازی طبق شکل زیر** 

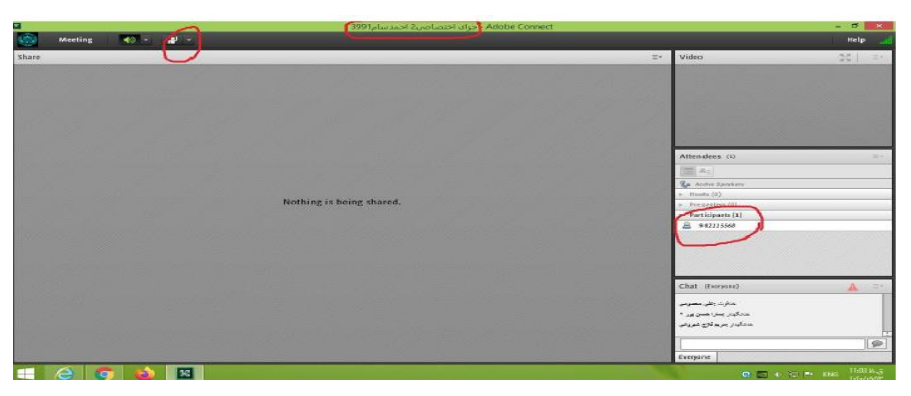

((**دانشجویان عزیز و گرامی موفقیت شما آرزوی ماست**))

 **)) موسسه آموزش عالی کار واحد خرمدره ((**